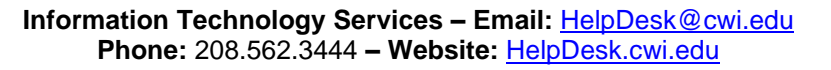

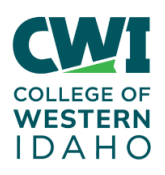

# **Everyone – Accessing CWI-Public WiFi**

**Created**: December 11, 2017

**Author**: Tony Armfield

**Last updated:** 12/6/2021, by Richard Goldsberry

**Operating System / Version**: Windows 10, Android, iOS

**Application / Version:** N/A

**Hardware Version**: N/A

**Summary/Scenario**: How to connect to the CWI-Public WiFi as a student or employee. Outlined are the steps to connect if you have an Android, Apple as well as a Windows computing device.

#### **Steps-to-Take:**

#### **Steps to Take (Window device):**

1. Click the Wireless network icon in the system tray

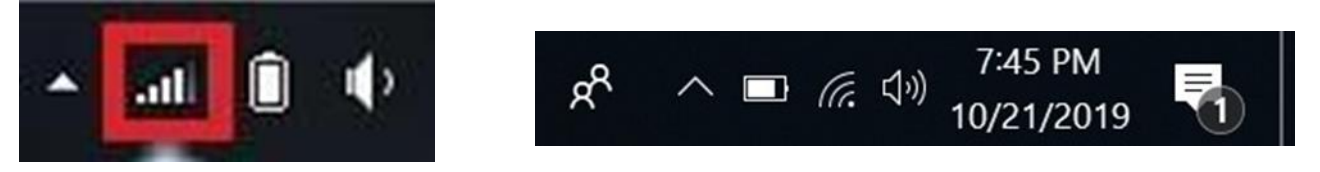

Windows 7 Icon Windows 10 Icon

2. Click on "CWI-PUBLIC"

• If a browser window does not automatically open and take you the authentication page; then open a browser window manually and visi[t](http://null/)\_[http://cwi.edu](http://cwi.edu/) or any unsecure (non https site) website.

• You can also copy and paste the direct URL to the authentication page: [https://guest.cwi.edu:8443/portal/PortalSetup.action?portal=17bdacd2-ac4b-11e6-88c4-](https://guest.cwi.edu:8443/portal/PortalSetup.action?portal=17bdacd2-ac4b-11e6-88c4-00505689fad1&sessionId=0a0a0264000b571a6019874c&action=cwa#&ui-state=dialog) [00505689fad1&sessionId=0a0a0264000b571a6019874c&action=cwa#&ui-state=dialog](https://guest.cwi.edu:8443/portal/PortalSetup.action?portal=17bdacd2-ac4b-11e6-88c4-00505689fad1&sessionId=0a0a0264000b571a6019874c&action=cwa#&ui-state=dialog)

3. Once on the Authentication page, you will be asked to log in.

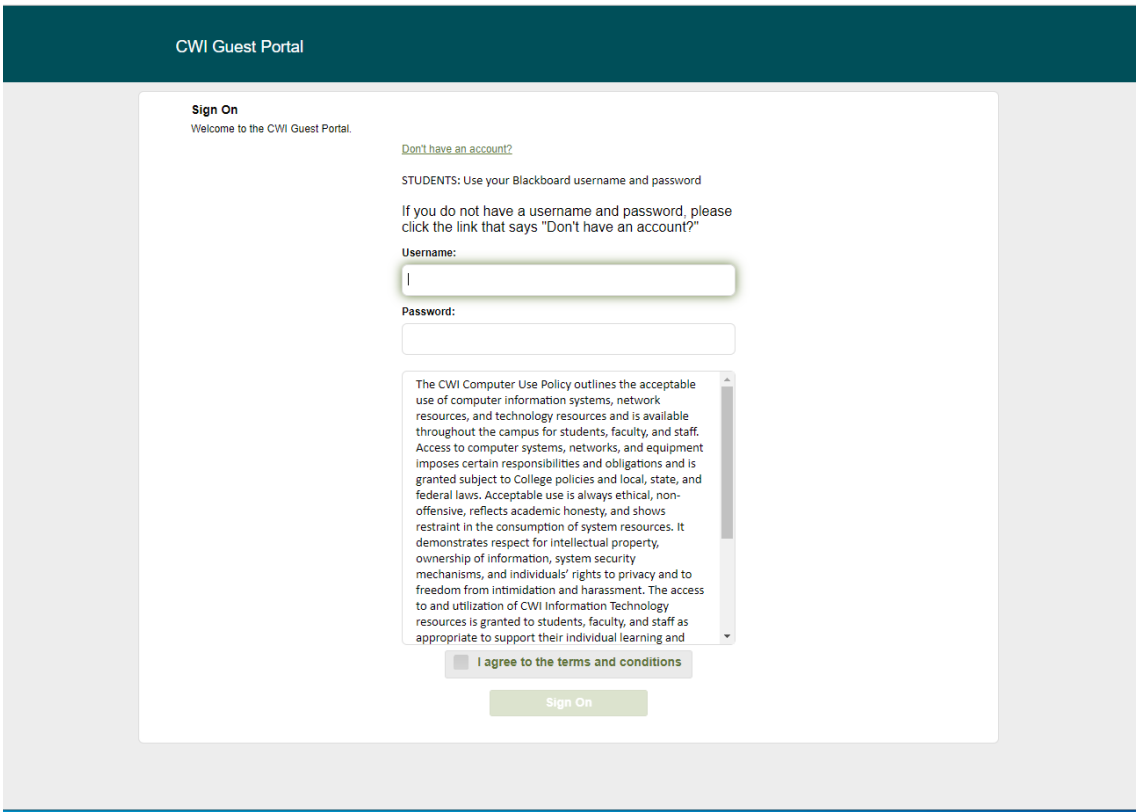

4. If you do not have an account set up with CWI (if you do not have a CWI email address; such as a guest) please click the link "Don't have an account?"

- Enter the following information
- First Name
- Last Name
- Email Address
- Phone Number (this is used to text you a security code)
- Reason for Visiting
- Click "Register"

5. If you already have an account set up, please enter your Blackboard log in credentials to successfully connect to the CWI-Public WiFi.

- Students will need to user their full CWI email address, [username@my.cwi.edu](mailto:username@my.cwi.edu) and
- Employees will need to use [username@cwi.edu.](mailto:username@cwi.edu)
- The password will be your current CWI password. Make sure you place a checkmark at the bottom that you agree to the terms before you click on "sign on" to successfully connect.

#### **Steps to Take (Apple macOS - Computers):**

1. Click on the WiFi icon in the upper right corner and select "CWI-PUBLIC". If it does not appear in the list right away select "view other networks" in order to see all the networks available.

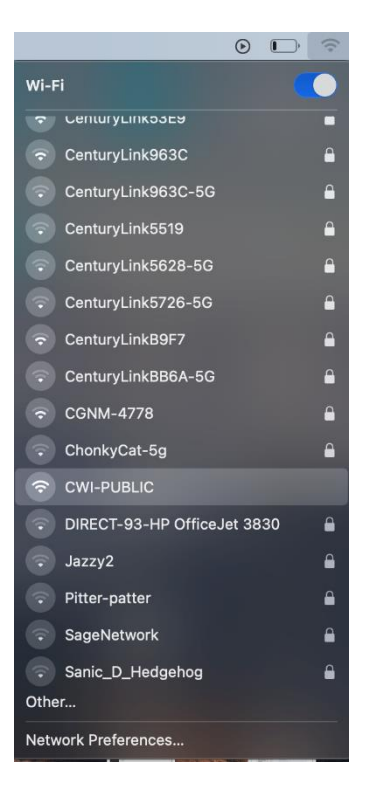

2. After selecting CWI-Public, a window should open with the Authentication page where you will need to log in.

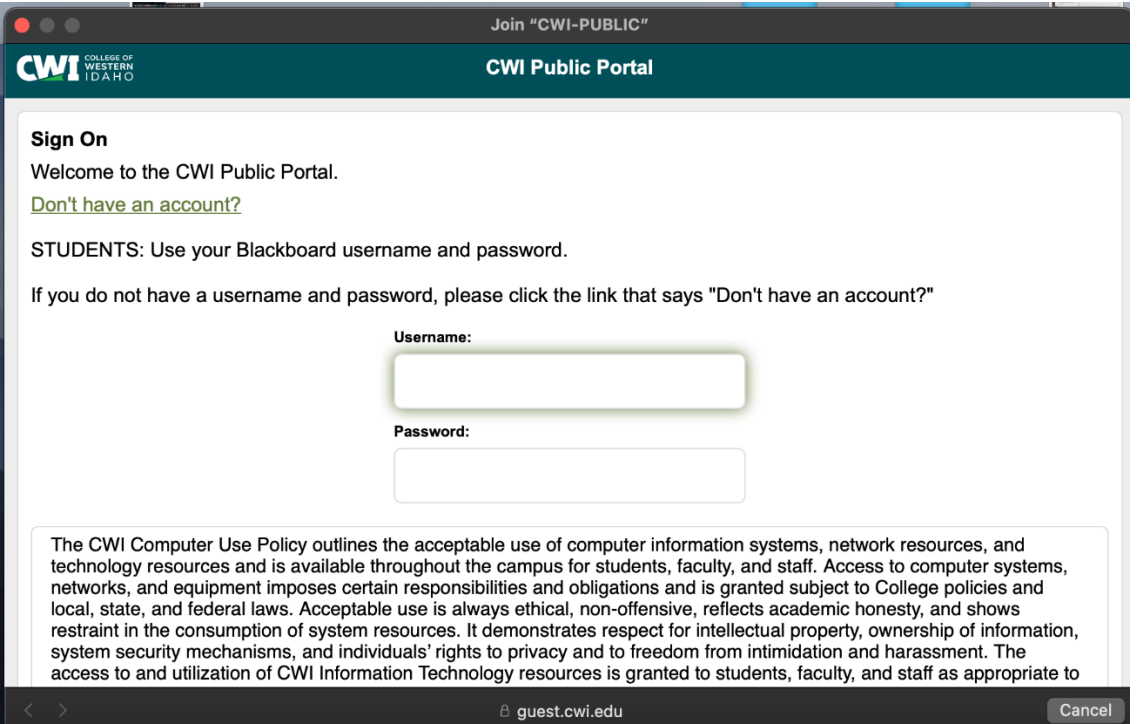

- If a browser window does not automatically open and take you the Authentication page; then open a browser window manually and visi[t](http://null/)\_[http://cwi.edu](http://cwi.edu/) or any unsecure (non https site) website.
- You can also copy and paste the direct URL to the authentication page: [https://guest.cwi.edu:8443/portal/PortalSetup.action?portal=17bdacd2-ac4b-11e6-88c4-](https://guest.cwi.edu:8443/portal/PortalSetup.action?portal=17bdacd2-ac4b-11e6-88c4-00505689fad1&sessionId=0a0a0264000b571a6019874c&action=cwa#&ui-state=dialog) [00505689fad1&sessionId=0a0a0264000b571a6019874c&action=cwa#&ui-state=dialog](https://guest.cwi.edu:8443/portal/PortalSetup.action?portal=17bdacd2-ac4b-11e6-88c4-00505689fad1&sessionId=0a0a0264000b571a6019874c&action=cwa#&ui-state=dialog)

3. If you do not have an account set up with CWI (if you do not have a CWI email address; such as a guest) please click the link "Don't have an account?".

- Enter the following information
- First Name
- Last Name
- Email Address
- Phone Number (this is used to text you a security code)
- Reason for Visiting
- Click "Register"

4. If you already have an account set up, please enter your Blackboard log in credentials to successfully connect to the CWI-Public WiFi.

- Students will need to user their full CWI email address, [username@my.cwi.edu](mailto:username@my.cwi.edu) and
- Employees will need to use [username@cwi.edu.](mailto:username@cwi.edu)
- The password will be your current CWI password. Make sure you place a checkmark at the bottom that you agree to the terms before you click on "sign on" to successfully connect.

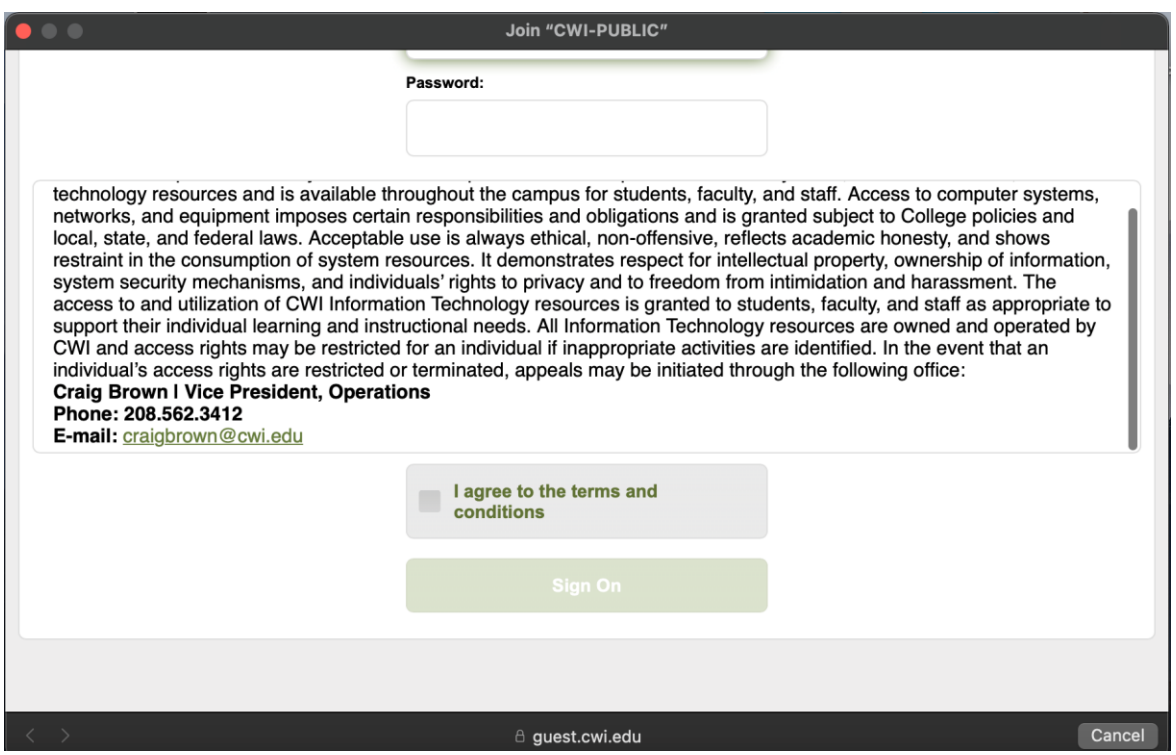

**NOTE:** If you are having issues connecting to the CWI-Public Wifi on your Apple Device, please follow the steps to forget your Network.

- 1. Locate System Preference in the upper left-hand corner by clicking on the apple icon.
- 2. In System Preferences click on Network.
- 3. Under the Network settings, select CWI-Public Wifi and click on "Advanced"

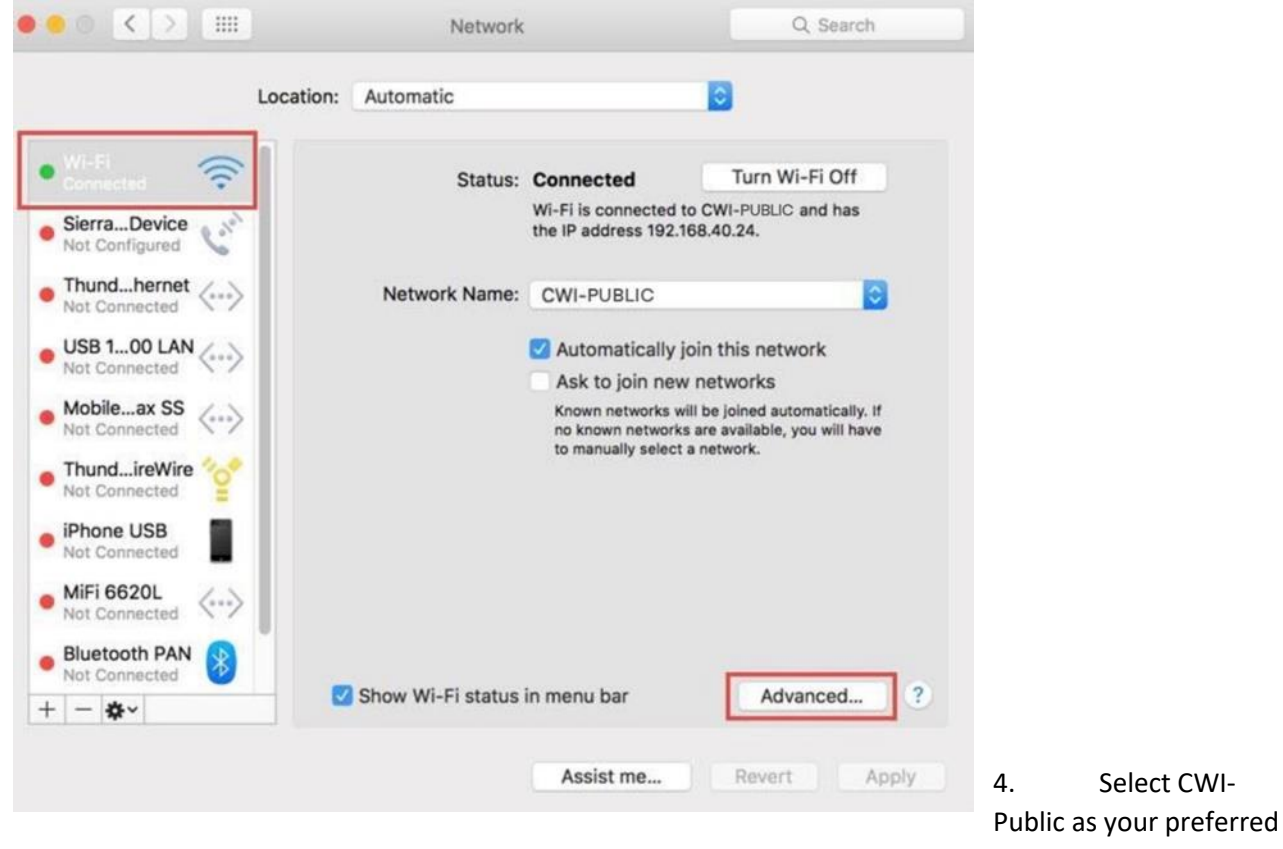

network and select the "-" button and it will remove the network from your list of preferred networks.

Drag networks into the order you prefer.

5. To complete the process, turn the Wifi off and back on and try to connect to the CWI-Public Wifi again.

#### **Steps to Take (Mobile Phones):**

### **Android (Most phones and tablets):**

1. From your phone, navigate to the Settings app. Select "Network and internet" and/or "Wi-Fi". Tap the "CWI-PUBLIC" network that appears. You might receive the note shown below in the screenshot. We recommend checking the box for "Don't show this again" and to click "yes".

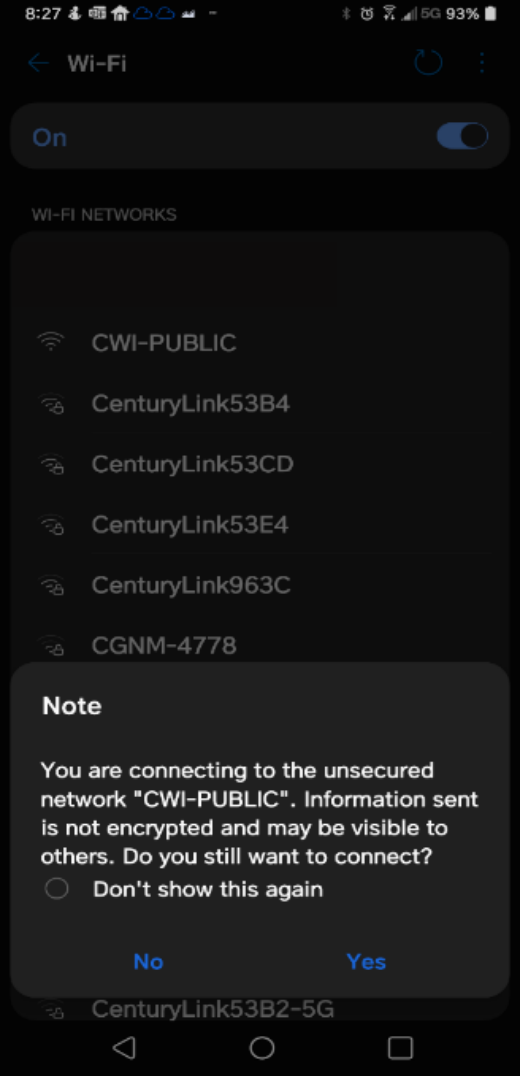

2. Once connected, your browser should automatically open to the Authentication page.

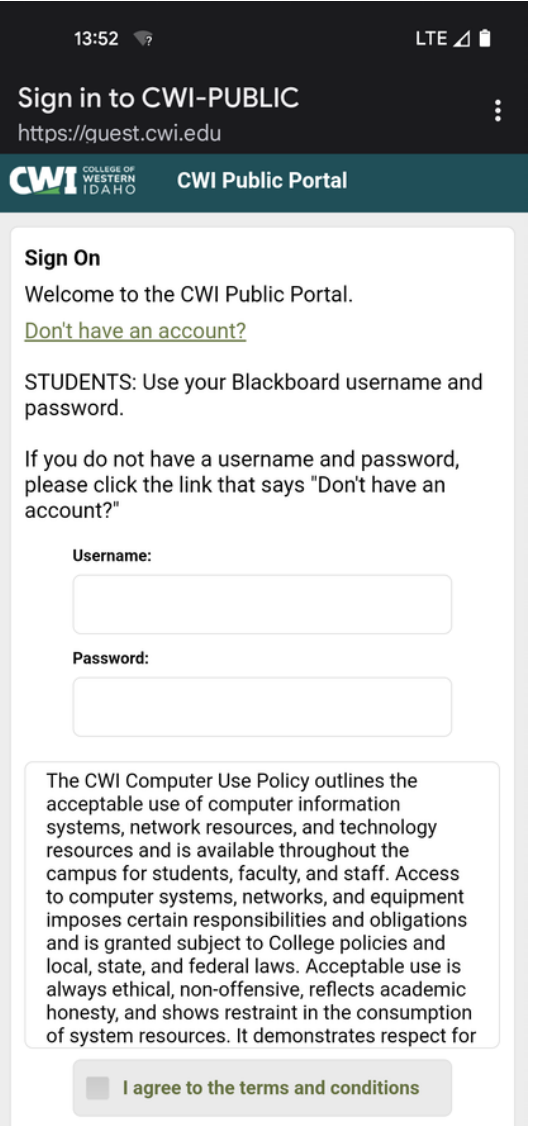

- If a browser window does not automatically open and take you the Authentication page; then open a browser window manually and visi[t](http://null/)\_[http://cwi.edu](http://cwi.edu/) or any unsecure (non https site) website.
- You can also copy and paste the direct URL to the Authentication page: [https://guest.cwi.edu:8443/portal/PortalSetup.actio?portal=17bdacd2-ac4b-11e6-88c4-](https://guest.cwi.edu:8443/portal/PortalSetup.actio?portal=17bdacd2-ac4b-11e6-88c4-00505689fad1&sessionId=0a0a0264000b571a6019874c&action=cwa#&ui-state=dialog) [00505689fad1&sessionId=0a0a0264000b571a6019874c&action=cwa#&ui-state=dialog](https://guest.cwi.edu:8443/portal/PortalSetup.actio?portal=17bdacd2-ac4b-11e6-88c4-00505689fad1&sessionId=0a0a0264000b571a6019874c&action=cwa#&ui-state=dialog)

3. If you do not have an account set up with CWI (if you do not have a CWI email address; such as a guest) please click the link "Don't have an account?".

- Enter the following information
- First Name
- Last Name
- Email Address
- Phone Number (this is used to text you a security code)
- Reason for Visiting
	- iClick "Register"

4. If you already have an account set up, please enter your Blackboard log in credentials to successfully connect to the CWI-Public WiFi.

- Students will need to user their full CWI email address, [username@my.cwi.edu](mailto:username@my.cwi.edu) and
- Employees will need to use [username@cwi.edu.](mailto:username@cwi.edu)
- The password will be your current CWI password. Make sure you place a checkmark at the bottom that you agree to the terms before you click on "sign on" to successfully connect.

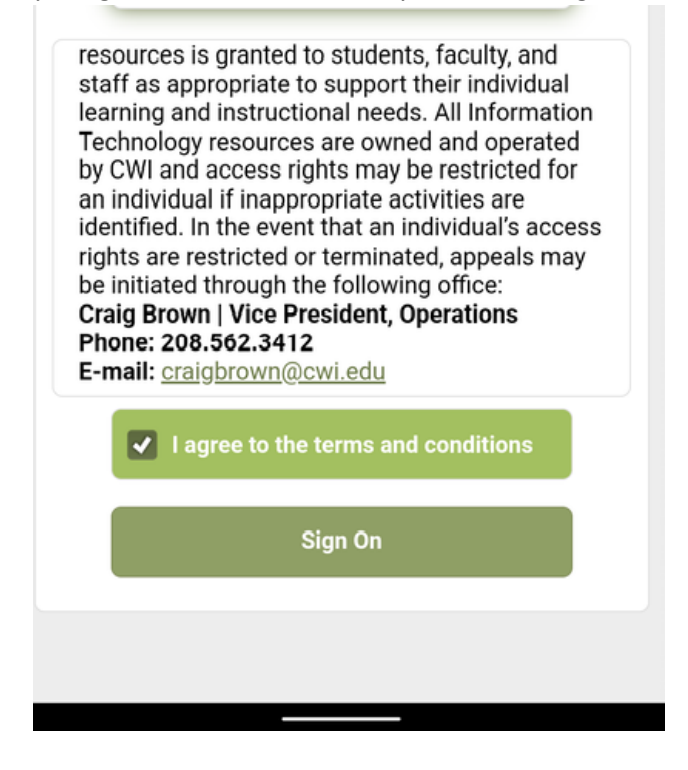

## **Steps to Take (Mobile Phones):**

**Apple (iPhones and Tablets):** 

1. Open your settings and navigate to your WiFi settings. Select the network CWI-Public.

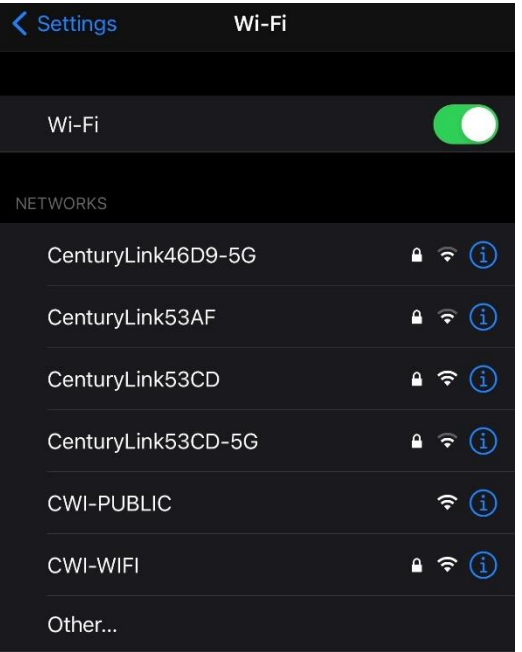

2. After selecting CWI-Public WiFi, a browser window should pop up and prompt you to log in to your account.

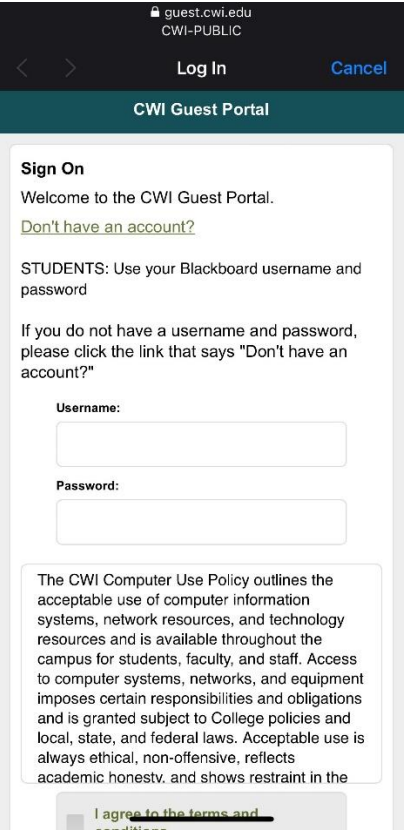

- If a browser window does not automatically open and take you the Authentication page; then open a browser window manually and visi[t](http://null/) [http://cwi.edu](http://cwi.edu/) or any unsecure (non https site) website.
- You can also copy and paste the direct URL to the Authentication page: [https://guest.cwi.edu:8443/portal/PortalSetup.action?portal=17bdacd2-ac4b-11e6-88c4-](https://guest.cwi.edu:8443/portal/PortalSetup.action?portal=17bdacd2-ac4b-11e6-88c4-00505689fad1&sessionId=0a0a0264000b571a6019874c&action=cwa#&ui-state=dialog) [00505689fad1&sessionId=0a0a0264000b571a6019874c&action=cwa#&ui-state=dialog](https://guest.cwi.edu:8443/portal/PortalSetup.action?portal=17bdacd2-ac4b-11e6-88c4-00505689fad1&sessionId=0a0a0264000b571a6019874c&action=cwa#&ui-state=dialog)
- 3. If you do not have an account set up with CWI (if you do not have a CWI email address; such as a guest) please click the link "Don't have an account?".
	- Enter the following information
	- First Name
	- Last Name
	- Email Address
	- Phone Number (this is used to text you a security code)
	- Reason for Visiting
	- Click "Register"
- 4. If you already have an account set up, please enter your Blackboard log in credentials to successfully connect to the CWI-Public WiFi.
	- Students will need to user their full CWI email address, [username@my.cwi.edu](mailto:username@my.cwi.edu) and
	- Employees will need to use [username@cwi.edu.](mailto:username@cwi.edu)
	- The password will be your current CWI password. Make sure you place a checkmark at the bottom that you agree to the terms before you click on "sign on" to successfully connect.